# A Page Vault

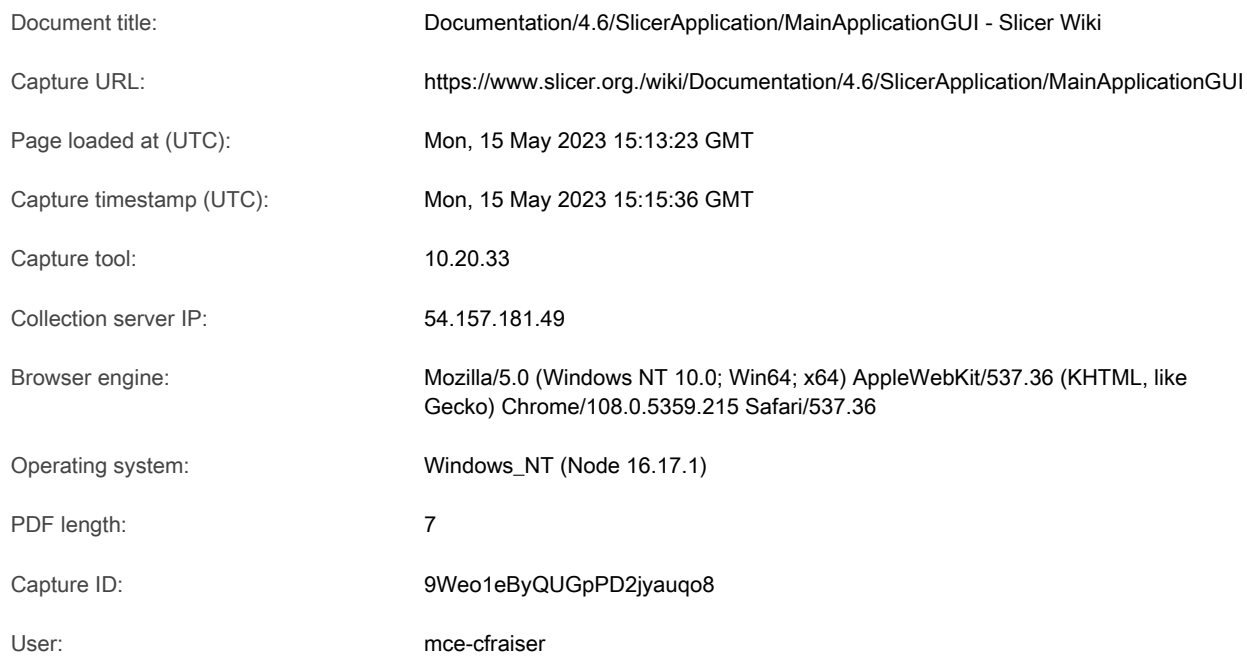

**DOCKET** 

 $\blacktriangle$ 

PDF REFERENCE #: rsfXXw1s3SGyHqw52JakKB

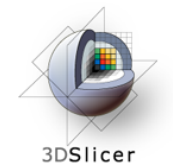

#### About slicer

- = Introduction » Acknowledgments
- =» News
- » Contact Us
- » Licensing
- =» Commercial Use

#### Publication

- = Publication DB
- = Image Gallery
- 

### = Citing Slicer

- Documentation
- 
- 

#### =» Developer manual

- 
- 

- 
- a Wiki
- 
- = Recent Changes 1.2.7 Crosshair Options

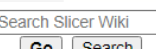

- = What links here
- » Related changes
- 
- 
- = Permanent link
- = Page information
- 

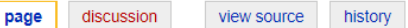

### Documentation/4.6/SlicerApplication/MainApplicationGUl

#### Jump to: navigation, search

Home < Documentation < 4.6 < SlicerApplication < MainApplicationGUI

For the latest Slicer documentation, visit the read-the-docs.@

#### = Slicer Community Overview

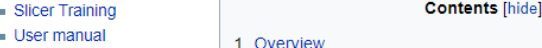

#### 1.1 Application Menu

## **Help** 1.2 Toolbar<br> **Help** 1.2 Toolbar

- = Help . = User Q&A 1.2.1 Load & Save Options
- = Developer FAQ 1.2.2 Module Selection & Navigation = Discussion Forum Bere Ra
	-
- Links 1.2.4 Layouts
- » Downloads 1.2.5 Mouse Modes
	-
- = Homepage 1.2.6 Screenshots & Scene Views
	-
- Search 1.3 Module Panel
	- 1.4 Data Probe
	- | Go | Search | | 1.5 3D Viewer
- Tools **1.6 Slice Viewers** 
	- 1.7 Chart Viewers
- Special pages 1.8 Mouse & Keyboard Across Platforms
- = Printable version 1.8.1 Adjusting Window & Level on All Platforms
	- 1.8.2 Selecting & Manipulating on All Platforms
- = Cite this page 1.8.3 Viewer Cross-Reference on All Platforms
	- 1.8.4 Zoom In & Out in Slice & 3D Viewers
	- 1.8.5 Pan (Translate) in Slicer & 3D Viewers
	- 1.8.6 Rotate in 3D Viewers

#### 2 User FAQ: User Interface

- 2.1 How to overlay 2 volumes ?
- 2.2 How to load data from a sequence of jpg, tif, or png files?

**ATTILISTS** ....  $A + 1$ 占益台 ٥ Welcome Share your stories with us and

. . .

٦

Slicer4's main desktop interface provides top-level access to most commonly-used features, and organizes them into logical groupings. These groups of features are presented in a number of interface panels on the GUI, as is illustrated in the basic layout below. The interface is designed to be easy to learn and remember, to ease navigation of Slicer's large (and growing) functionality, and to easily collapse and hide when you don't need to see it.

### Application Menu

DOCKET TITLE: DOCUMENTATION

 $C$  is the URL: with  $D$  and  $\mathcal{N}$  and  $\mathcal{N}$  and  $\mathcal{N}$  and  $\mathcal{N}$  and  $\mathcal{N}$ 

Slicer's Application Menu contains many useful features. A brief overview of some of these is given below.

- » File Menu
- iclayout below. The interface is cose and hide when you don't need<br>given below.<br>atasets from the internet, or indiv<br>face allows users to customize the control of the control of the control of<br>the control of the control of = The File Menu contains options for loading a MRML scene, for downloading sample datasets from the internet, or individual datasets of various types. An option for saving scenes and data is also provided here.
- = Edit Menu
	- The Edit menu contains an option to raise the Application Settings Interface. This interface allows users to customize their installation of Slicer. 'Edit- $\alpha$  ,  $\alpha$

Capture timestamp (UTC): Mon, 15 May 2023 15:15:36 GMT Page 1 of 6

.<br>EN UR RE RE RE LA COMMUNA ODISON DE ROMANNA ALTIN SITE OCCHS, TOT AO HITROGANINA OMITIOS AMMOSTO TIONI SITE RI<br>. An option for saving scenes and data is also provided here. .<br>Ly for dominodality Jampic adidocio from the internet, or indimadal adidocio of various types

- = Edit Menu
	- = The Edit menu contains an option to raise the Application Settings Interface. This interface allows users to customize their installation of Slicer. 'Edit- >Application Settings can be used to include or suppress various Slicer modules, to customize the appearance of your Python Interactor, to select a custom font, to specify a temporary directory, and to accomplish other customizations as well.
- « View Menu
	- = This menu contains options to raise the Python Interactor and the Error Log, both useful developer tools. Menu options to switch layouts, and to toggle the display of individual toolbars and the module GUI panels are also provided under the View Menu.

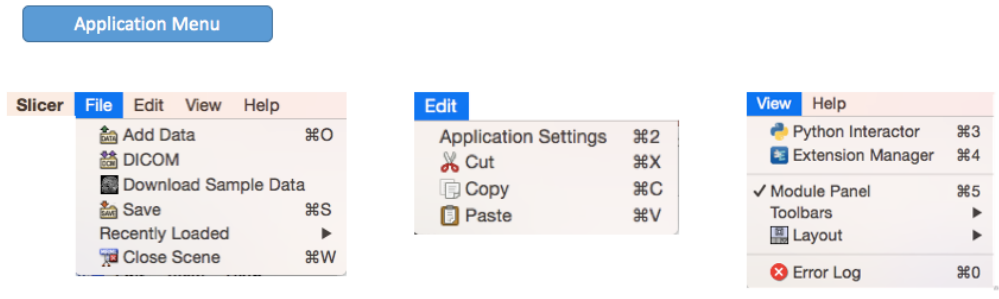

#### **Toolbar**

The Toolbar provides shortcuts to many useful sets of functionality. The following toolbars appear here by default. Customization is possible from the Slicer View Menu.

#### Load & Save Options

The Load Scene option will raise a browser to select and load a collection of data as a MRML scene. This option clears the existing scene and resets the application state. The Save option will raise the "Save Data" Interface which offers a variety of options for saving MRML scenes and individual datasets.

#### Module Selection & Navigation

The Module Selection & Navigation toolbar provides options for searching for module names, selecting from a module menu, and moving backward and forward through the module selection history for convenience.

#### Core Modules

The Core Module Toolbar provides shortcuts to your "Home" module, and some of Slicer's core modules including

- = Models
- » Transforms
- = Data
- » Volumes
- » Annotations
- = Interactive Editor

 $\blacksquare$  documentation/MainApplication/MainApplication/MainApplication/MainApplication/MainApplicationGUI - Slicer Wiki

 $C$  is the URL: with  $D$  and  $\mathcal{N}$  and  $\mathcal{N}$  and  $\mathcal{N}$  and  $\mathcal{N}$  and  $\mathcal{N}$ 

#### Layouts

The Layout Toolbar provides a drop-down menu of layouts useful for many types of studies. When Slicer is exited normally, the selected layout is saved and restored as part of the Application state.

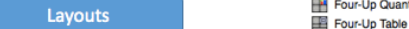

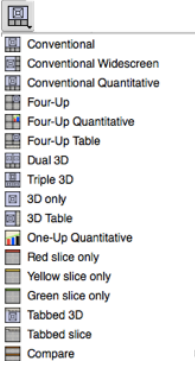

ourt documents without watermarks at <u>docketalarm.com</u>. Find authenticated court documents without watermarks at **docketalarm.com.** 

Capture timestamp (UTC): Mon, 15 May 2023 15:15:36 GMT Page 2 of 6

Red slice only Yellow slice only Green slice only Tabbed 3D **Fig. Tabbed slice**  $\equiv$  Compare **El Compare Widescreen**  $\equiv$  Compare Grid **FR** Three over three **HA** Three Over Three Quantitative Four over four EB Two over Two Side by side Four by three slice **HILL** Four by two slice Three by three slice

#### Mouse Modes

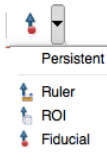

Slicer has two mouse modes: Transform (which allows interactive rotate, translate and zoom operations), and Place (which permits objects to be interactively placed in 3D or 2D). The toolbar icons that switch between these mouse modes are shown from left to right above, respectively. Place Fiducial is the default place option as shown above; options to place both Ruler and Region of Interest Widgets are also available from the drop-down Place Mode menu. Hint: Transform mode is the default interaction mode. By default, Place mode persists for one "place" operation after the Place Mode icon is selected, and then the mode switches back to Transform. Place mode can be made persistent (useful for creating multiple fiducial points, rulers, etc.) by checking the Persistent checkbox shown rightmost in the Mouse Mode Toolbar.

#### Screenshots & Scene Views

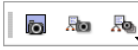

This toolbar presents options for capturing screenshots (1st icon) and Scene Views (2nd icon) and restoring saved scene views (3rd icon).

- **A Screenshot** can be taken at multiples of the resolution visible on the screen. This allows the taking of higher quality pictures for publication. Saving the screenshots is possible in the save menu. At that time the format of the file can be specified. More information on saving is in the Load and Save toolbar.
- **A Scene View** is a description of the state of the MRML scene at the time of its capture that can be restored at any time. This mechanism is useful for preparing and viewing multiple interesting presentations of a complicated dataset. More information in the Scene Views module.

#### Crosshair Options

The Crosshair Toolbar provides a set of options for customizing the appearance and behavior of the crosshairs across all Slice Viewers.

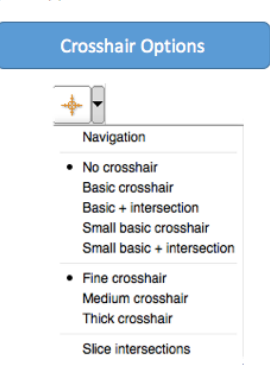

#### Module Panel

Any selected module in Slicer will display its user interface in the Module Panel. The panel may be undocked (by left-clicking & dragging the panel chrome or by selecting its undock icon; hidden by selecting the hide (X) icon, or have its display toggled by selecting View->Module Panel. The panel can be re-docked by double-clicking on its chrome.

#### Data Probe

 $\blacksquare$  documentation/MainApplication/MainApplication/MainApplication/MainApplication/MainApplicationGUI - Slicer Wiki

 $C$  is the URL: with  $D$  and  $\mathcal{N}$  and  $\mathcal{N}$  and  $\mathcal{N}$  and  $\mathcal{N}$  and  $\mathcal{N}$ 

The Data Probe interactively reports data values at voxels indexed by the current mouse position in all layers (Label, Foreground and Background).

See the Data Probe documentation for more information about the data values displayed.

Capture timestamp (UTC): Mon, 15 May 2023 15:15:36 GMT Page 3 of 6

The Data Probe interactively reports data values at voxels indexed by the current mouse position in all layers (Label, Foreground and Background).

See the Data Probe documentation for more information about the data values displayed.

### 3D Viewer

Access the 3D Viewer Controller by mousing over the push-pin icon in the top left corner of any 3D Viewer.

- The panel may be opened persistently by clicking the push-pin icon which effectively "pins" it open. Clicking again "unpins" the panel.
- E Next to the push-pin, a unique ID may be found that distinguishes this 3D viewer from other 3D viewers that may have been created when other layouts were selected.
- Finally there is a Center the View button to set the virtual camera to show everything that is visible in the viewer at that point.
- The panel contains options for setting the viewpoint direction, and configuring the appearance and behavior of any 3D Viewer. This includes buttons to set slicer to rock or orbit in the irghtmost column. The eye icon contains controls for visibility of the orientation letters and the bounding box in the 3D viewer.
- = Depth peeling is a multipass technique to render translucent polygonal geometry without sorting polygons. It can be used to solve semi-transparent surface model rendering issues.

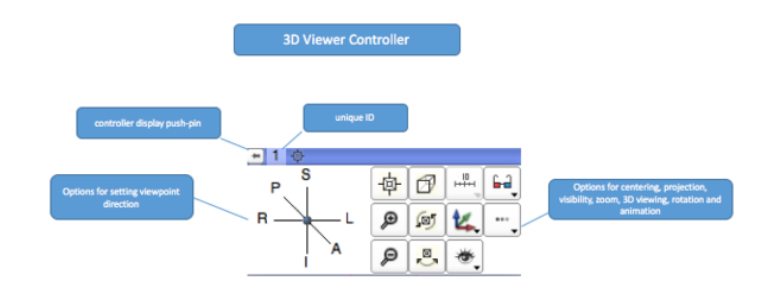

#### Slice Viewers

Access any Slice Viewer's Controller by mousing over its push-pin icon in the top left corner of any slice viewer. The panel may also be opened persistently by clicking the push-pin icon. Next to the push-pin a unique ID may be found that distinguishes the particular Slice Viewer from other Slice Viewers that may have been created when other layouts were selected. A Slice Scrollbar is provided for manually sweeping through slices and a slice number entry widget is also provided at the top right of the display for manually indexing a particular slice. Each Slice Viewer contains options for displaying each of the layers (Foreground, Background and Label). For the Foreground and Label layers, the opacity of the layer can be controlled by using the spinbox opacity widget (pointed by the "Opacity" annotation in the figure below). In addition, the visibility of the Label layer can be toggled between the "contour" and "solid" mode (see "Label contour" button in the diagram below).

Some Slice Viewer configuration options may be applied to one or all Slice Viewers by using the Link option. When viewers are unlinked, an option applies only to the viewer being adjusted. When viewers are linked, the option will apply to all Slice Viewers. The application of an operation or interaction when viewers are linked is propagated to the other viewers only after the interaction with the current viewer is complete. For example, zooming within a viewer when the viewers are linked will interactively zoom the current viewer and upon completion of the interaction, the effect of the zoom will be propagated to the other viewers. The Hot-Link setting modifies this behavior such the effect of an interaction is immediately applied to all viewers. Link and Unlink are persistent settings. The linking behavior for Slice Viewer settings and interactions is further describe here.

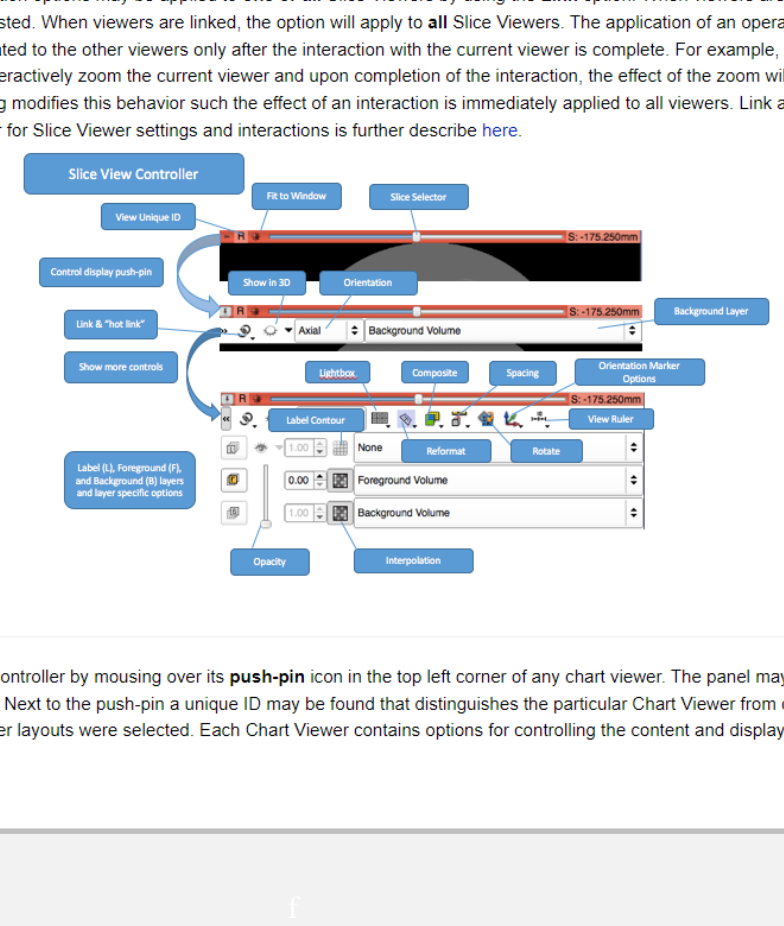

#### Chart Viewers

 $\blacksquare$  documentation/MainApplication/MainApplication/MainApplication/MainApplication/MainApplicationGUI - Slicer Wiki

 $C$  is the URL: with  $D$  and  $\mathcal{N}$  and  $\mathcal{N}$  and  $\mathcal{N}$  and  $\mathcal{N}$  and  $\mathcal{N}$ 

Access any Chart Viewer's Controller by mousing over its push-pin icon in the top left corner of any chart viewer. The panel may also be opened persistently by clicking the push-pin icon. Next to the push-pin a unique ID may be found that distinguishes the particular Chart Viewer from other Chart Viewers that may have been created when other layouts were selected. Each Chart Viewer contains options for controlling the content and display of a Chart.

Capture timestamp (UTC): Mon, 15 May 2023 15:15:36 GMT Page 4 of 6

# **DOCKET**

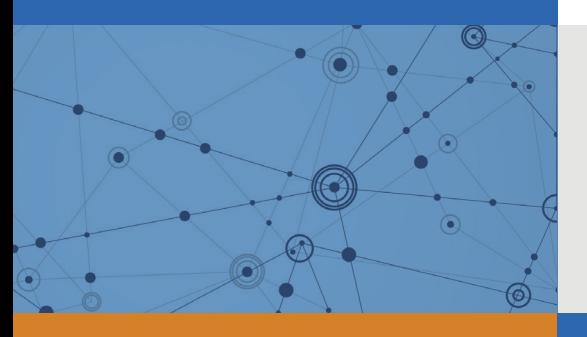

# Explore Litigation Insights

Docket Alarm provides insights to develop a more informed litigation strategy and the peace of mind of knowing you're on top of things.

# **Real-Time Litigation Alerts**

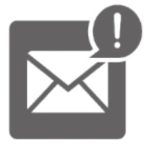

Keep your litigation team up-to-date with **real-time alerts** and advanced team management tools built for the enterprise, all while greatly reducing PACER spend.

Our comprehensive service means we can handle Federal, State, and Administrative courts across the country.

# **Advanced Docket Research**

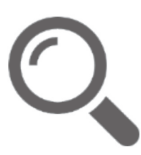

With over 230 million records, Docket Alarm's cloud-native docket research platform finds what other services can't. Coverage includes Federal, State, plus PTAB, TTAB, ITC and NLRB decisions, all in one place.

Identify arguments that have been successful in the past with full text, pinpoint searching. Link to case law cited within any court document via Fastcase.

# **Analytics At Your Fingertips**

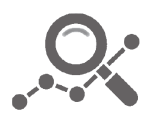

Learn what happened the last time a particular judge, opposing counsel or company faced cases similar to yours.

Advanced out-of-the-box PTAB and TTAB analytics are always at your fingertips.

## **API**

Docket Alarm offers a powerful API (application programming interface) to developers that want to integrate case filings into their apps.

## **LAW FIRMS**

Build custom dashboards for your attorneys and clients with live data direct from the court.

Automate many repetitive legal tasks like conflict checks, document management, and marketing.

## **FINANCIAL INSTITUTIONS**

Litigation and bankruptcy checks for companies and debtors.

## **E-DISCOVERY AND LEGAL VENDORS**

Sync your system to PACER to automate legal marketing.

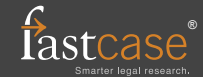